## Mærkning af billeder (tags)

Til organisering af dine billeder, kan du indtaste små søgeord til et eller flere billeder af gangen. Med de såkaldte tags, kan du senere finde de rigtige billeder, ved at indtaste en tag du tidligere har skrevet til disse billeder.

## Tags i Picasa 3.9

Klik på knappen "Vis/skjul tagpanel", nederst til højre.

Markér et billede eller flere, ved at holde Ctrl-tasten nede mens du klikker på de billeder der skal have et tag.

Skriv et tag i feltet under "Indtast et tag, der skal tilføjes" og klik på det grønne plus til højre.

Gentag proceduren ved de andre billeder der skal tagges.

Søg på taggede billeder, ved at skrive i

søgefeltet øverst til højre. Picasa finder straks de ønskede billeder.

## Tags i Photoshop Elements 10

Start Photoshop Elements i Organizer-delen. Hent billeder ind, ved at vælge File  $\rightarrow$  Get photos and videos  $\rightarrow$  From files and folders.

Find den mappe billederne ligger i, og vælg dem alle vha. Ctrl a.

Klik på Åbn.

Klik på OK i den boks der kommer frem.

Har du tagget nogle af billederne i Picasa eller andre programmer tidligere, kan PSE importere disse automatisk.

Nederst til højre finder du en oversigt over de tags PSE indeholder fra starten af. Opret nye på forhånd ved at klikke på den grønne plus og vælge New keyword tag.

Indtast et navn og tryk på OK.

Markér de billeder der skal have et tag og træk et af de markerede billeder over på det tag der skal tilføjes.

Vis billeder med et bestemt tag, ved at klikke udfor det tag under Keyword tags, der skal søges på.

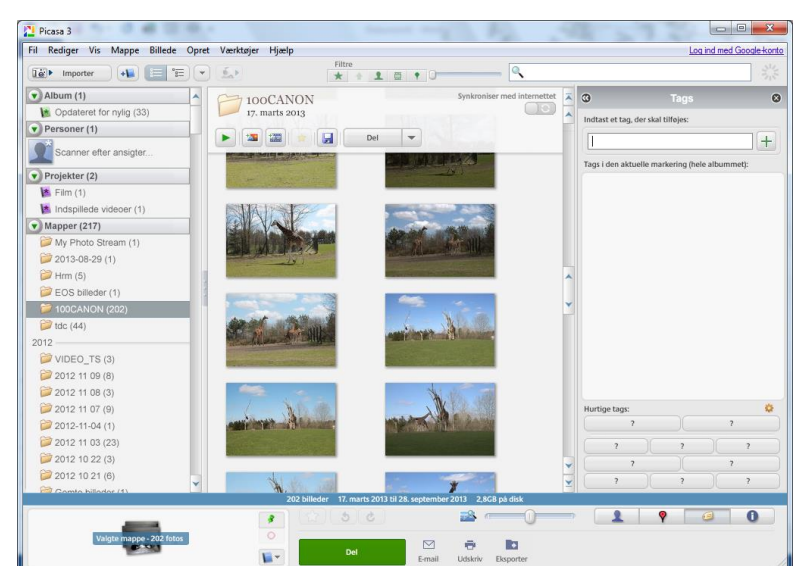